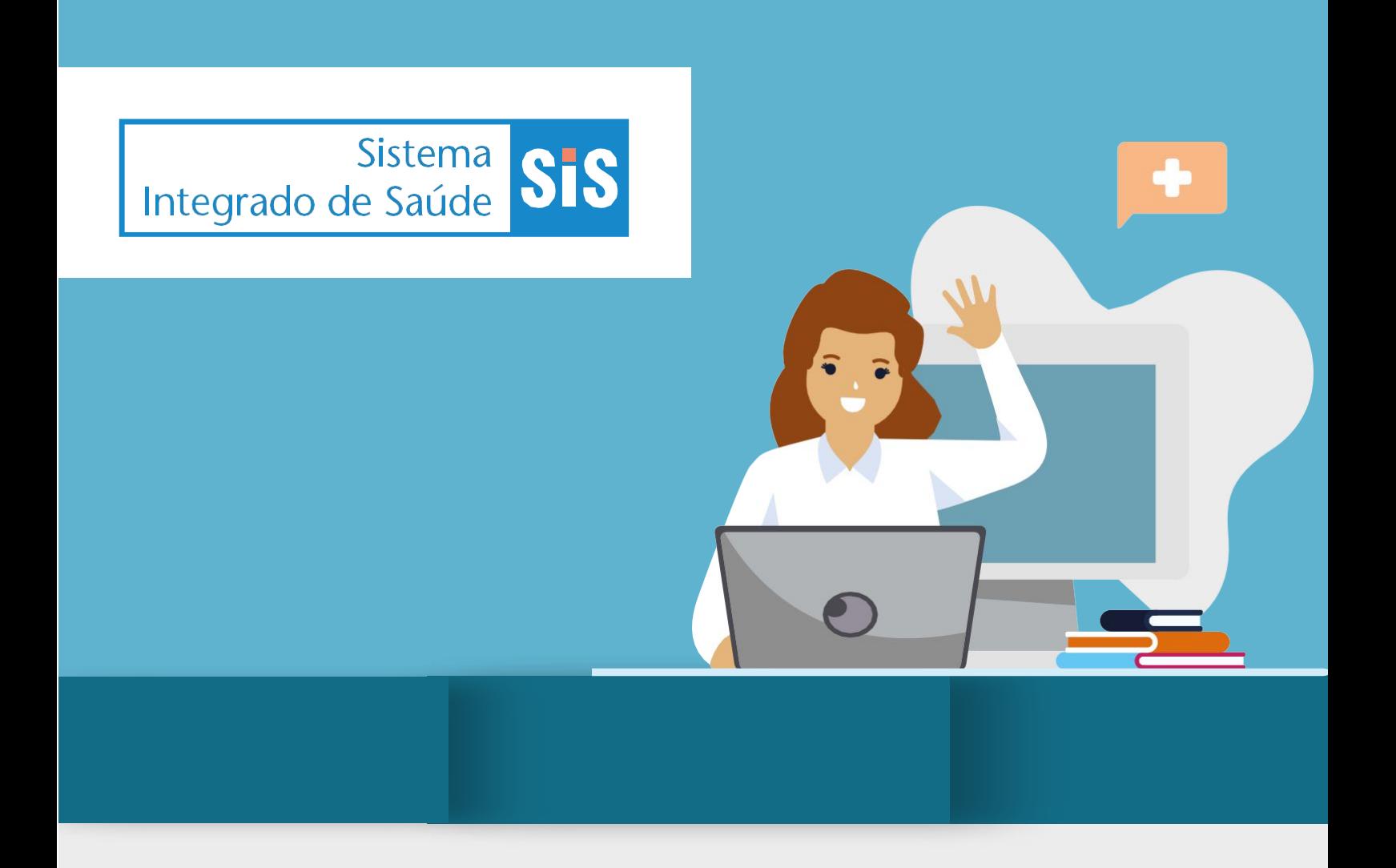

# **ASSISTÊNCIA ODONTOLÓGICA MANUAL DO CREDENCIADO**

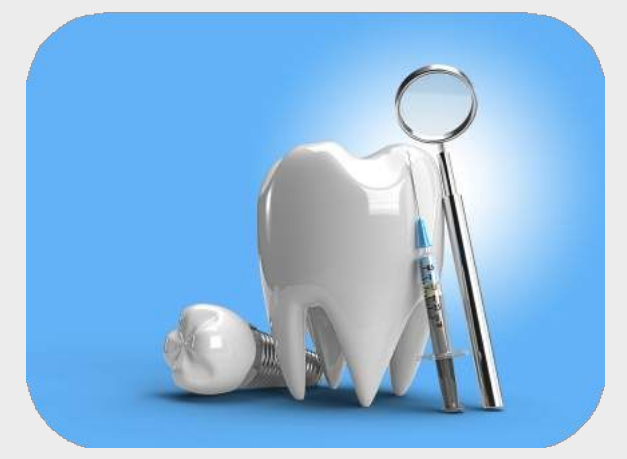

**SENADO FEDERAL** 

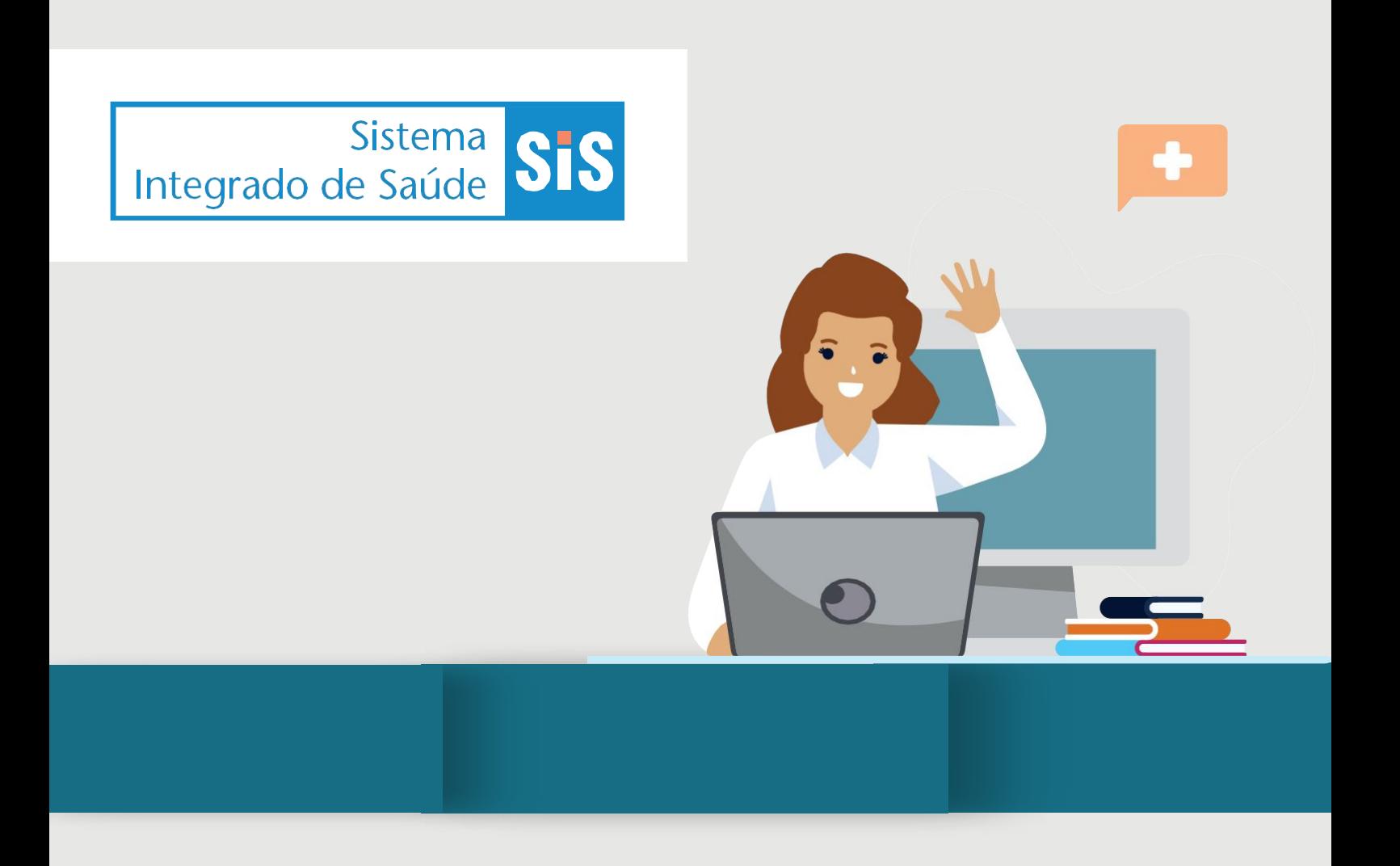

**Acesso Direto:** 

**<http://senado.leg.br/autorizadorsis>**

**Usuário e Senha exclusivos do Autorizador** 

**WEB;**

- **• Usuário: digite o usuário do Autorizador WEB;**
	- **• Senha: digite a senha do Autorizador WEB.**

### 1.Instruções para inclusão de dados no sistema Saúde SF para gerar GTO- (online)

### Tutorial: solicitação de autorização prévia - guias odontológicas

#### Passo 1 - Incluir solicitação

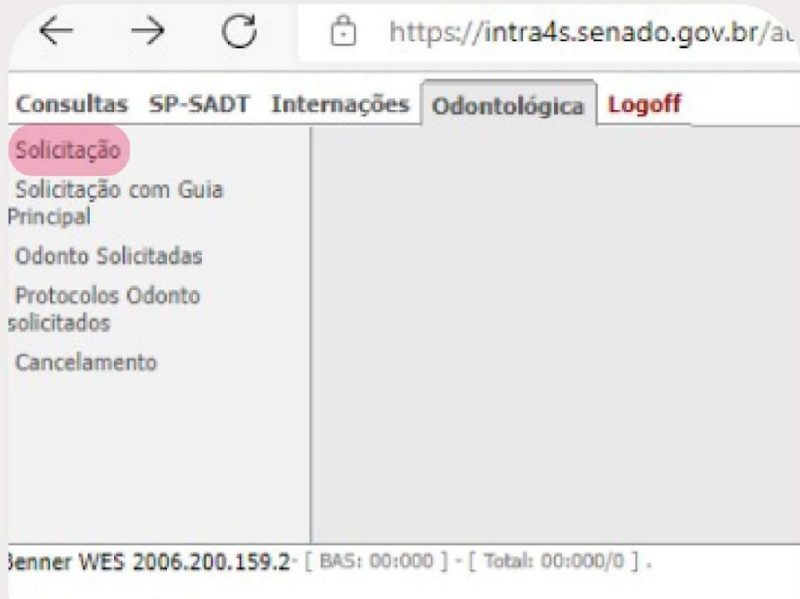

#### Passo 2 - Preencher adequadamente os campos abaixo

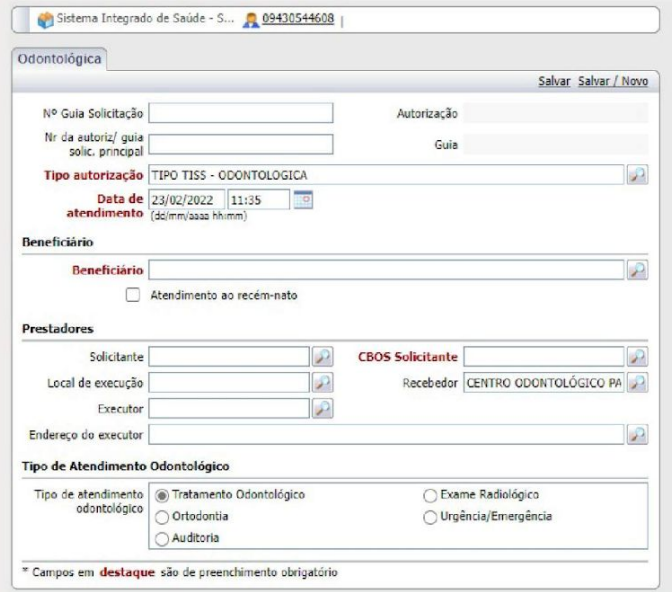

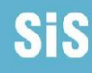

#### **Passo 3 - Inserir eventos**

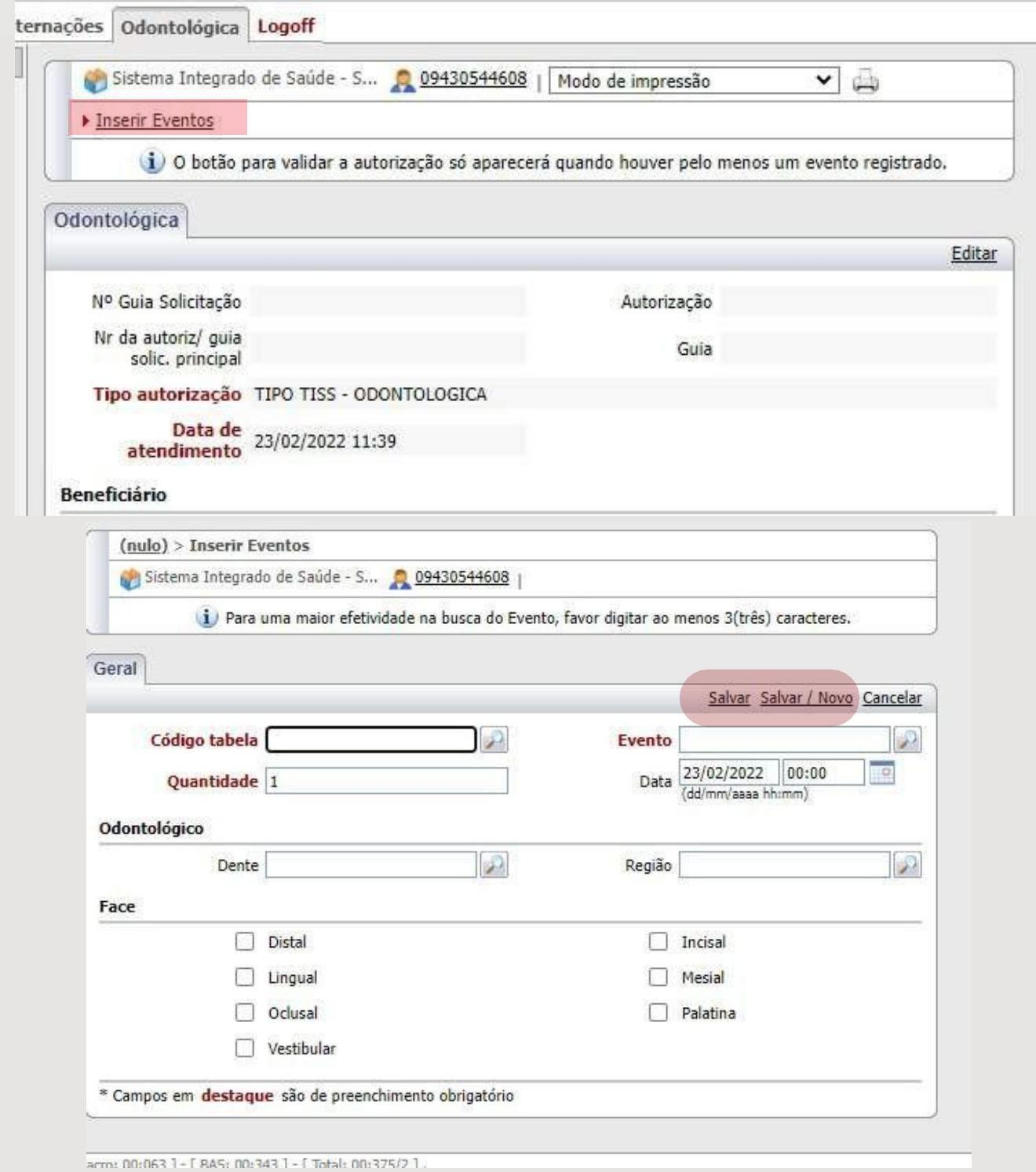

**(preencher adequadamente os campos acima e clicar em salvar ou salvar novo, caso haja mais de um evento a ser solicitado)**

**SiS** 

#### Passo 4 - Validar

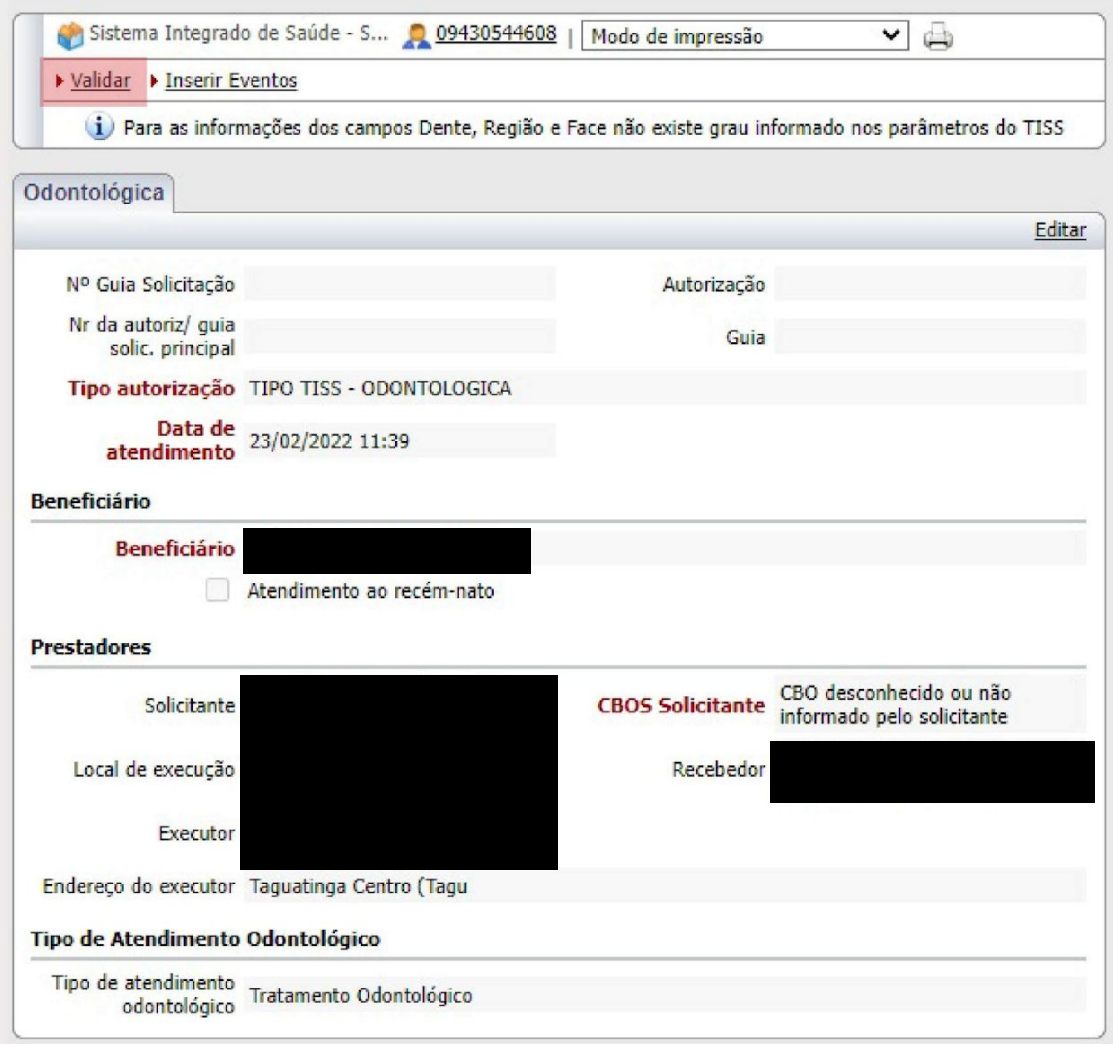

(Após validarmos os eventos inseridos, será gerado uma numeração de guia, na qual poderá ser consultada no campo odonto solicitadas, conforme demonstrado no próximo passo)

#### **Passo 5 - Consulta de solicitações realizadas**

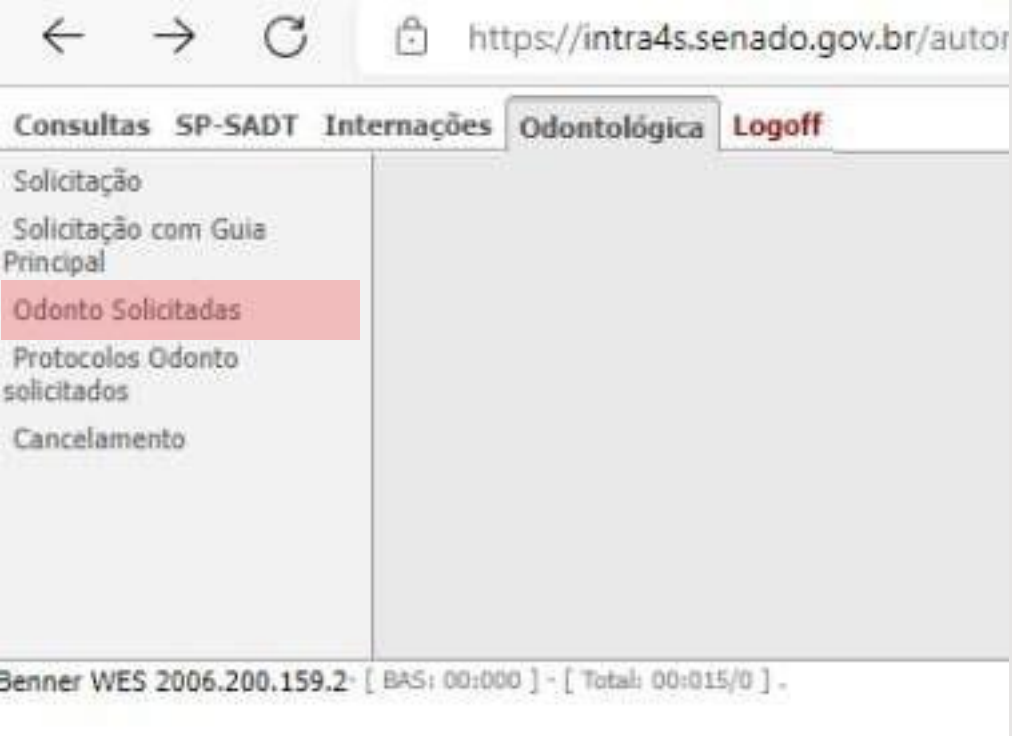

**(As solicitações realizadas, poderão ser consultadas no campo acima, após a inserção e busca da guia gerada, deverá ser consultada na aba resumo, conforme abaixo)**

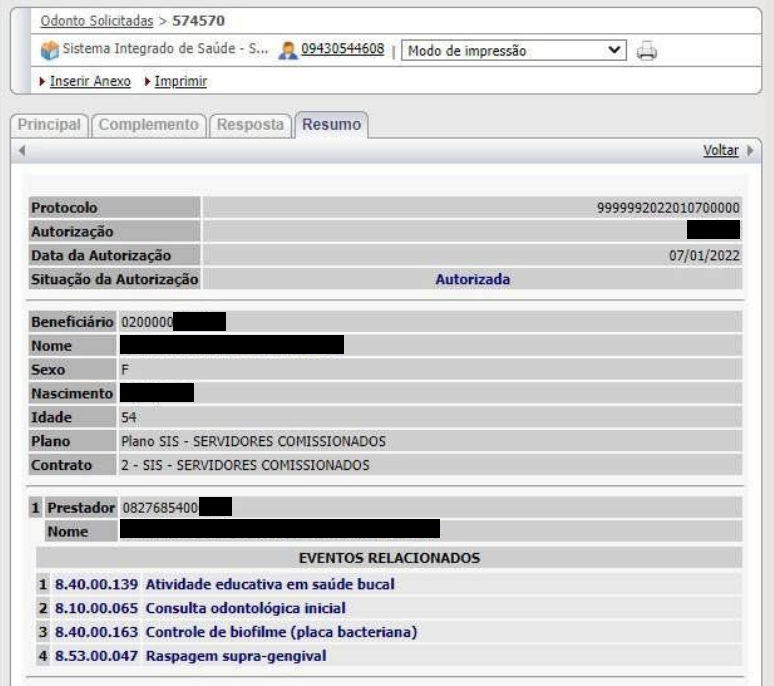

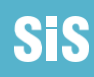

Passo 6: Documentação com pendência documental

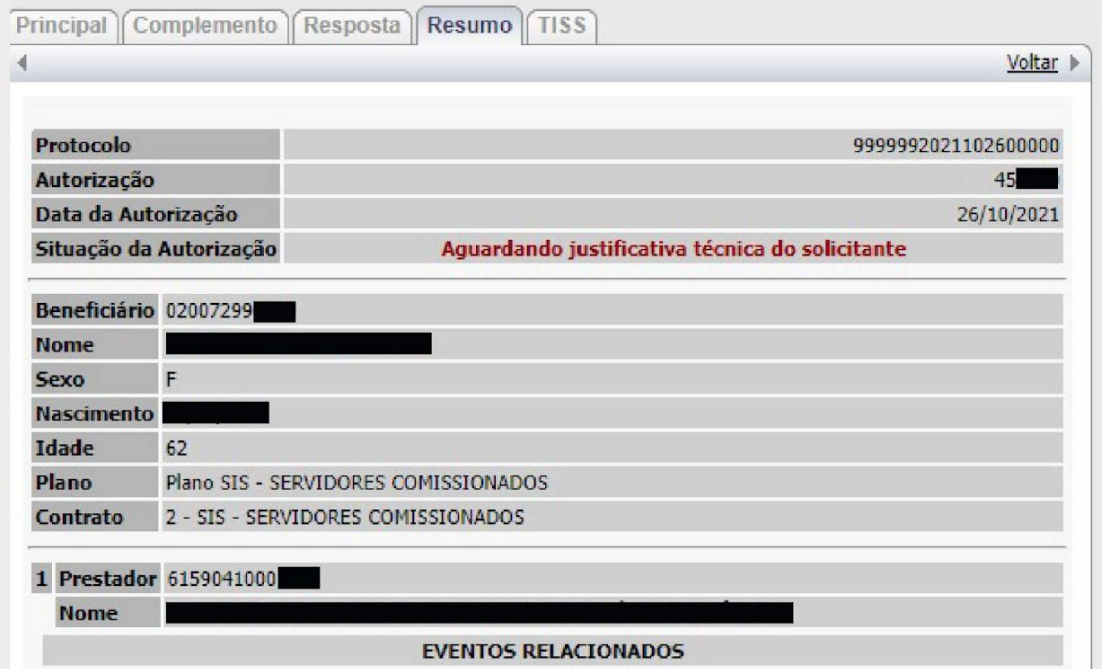

Caso o status da solicitação esteja conforme a imagem acima, deverão ser adotadas as seguintes medidas

Passo 6.1: Inserir Anexo (documentação solicitada pelo o períto)

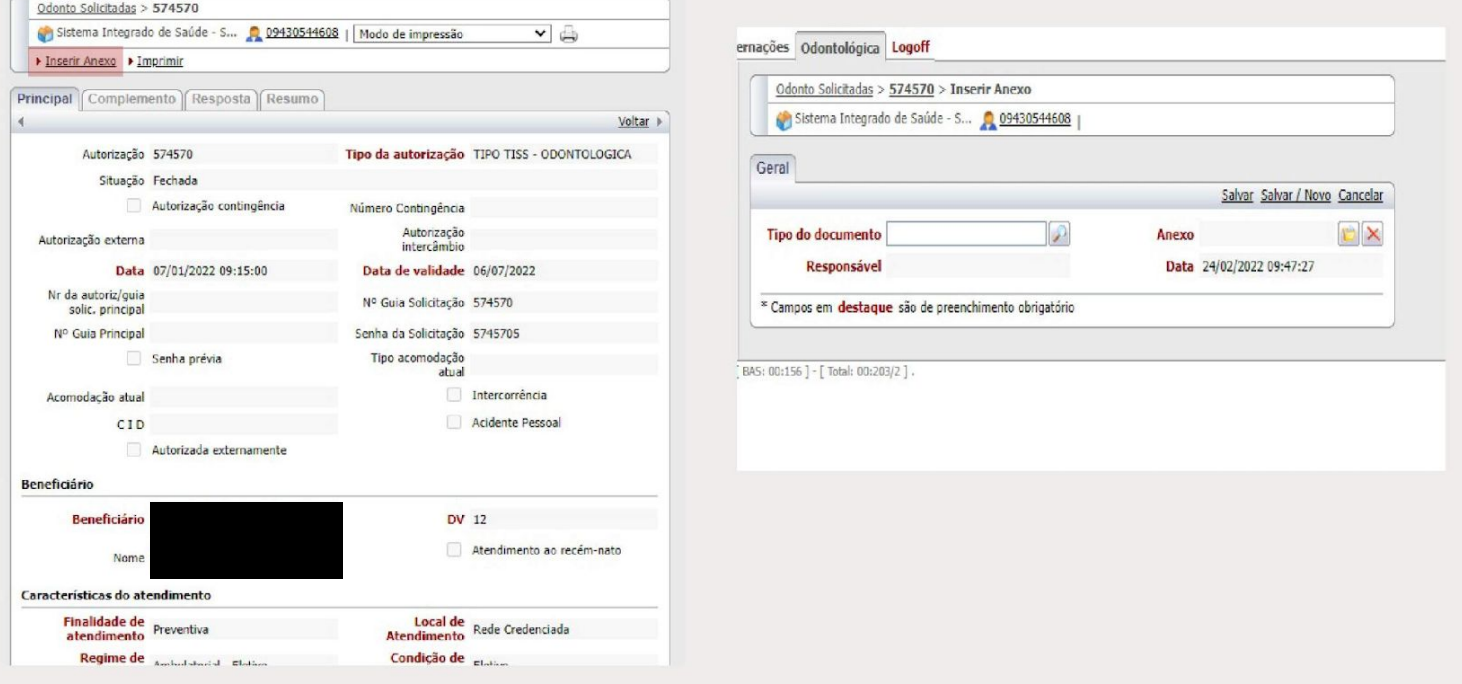

**SiS** 

#### Passo 6.2: Inserção das anotações administrativas

Solicitamos que o anexo seja sinalizado através das anotações administrativas. Para que a guia entre no filtro da auditoria é muito importante que os novos eventos e anexos sejam sinalizados. Dessa forma, solicitamos que no ato da inclusão de anexos e códigos seja inserida uma anotação administrativa, pois a guia só poderá ser analisada quando houver sinalização no Autorizador Web da inclusão de novos itens através da ANOTAÇÃO ADMINISTRATIVA "Segue resposta com as providências solicitadas". Reforçamos que SEMPRE que for incluído novo evento (código ou anexo) deverá ser incluído a anotação citada acima para que o sistema acuse que a guia está pronta para análise.

#### Segue modo de realizar a operação

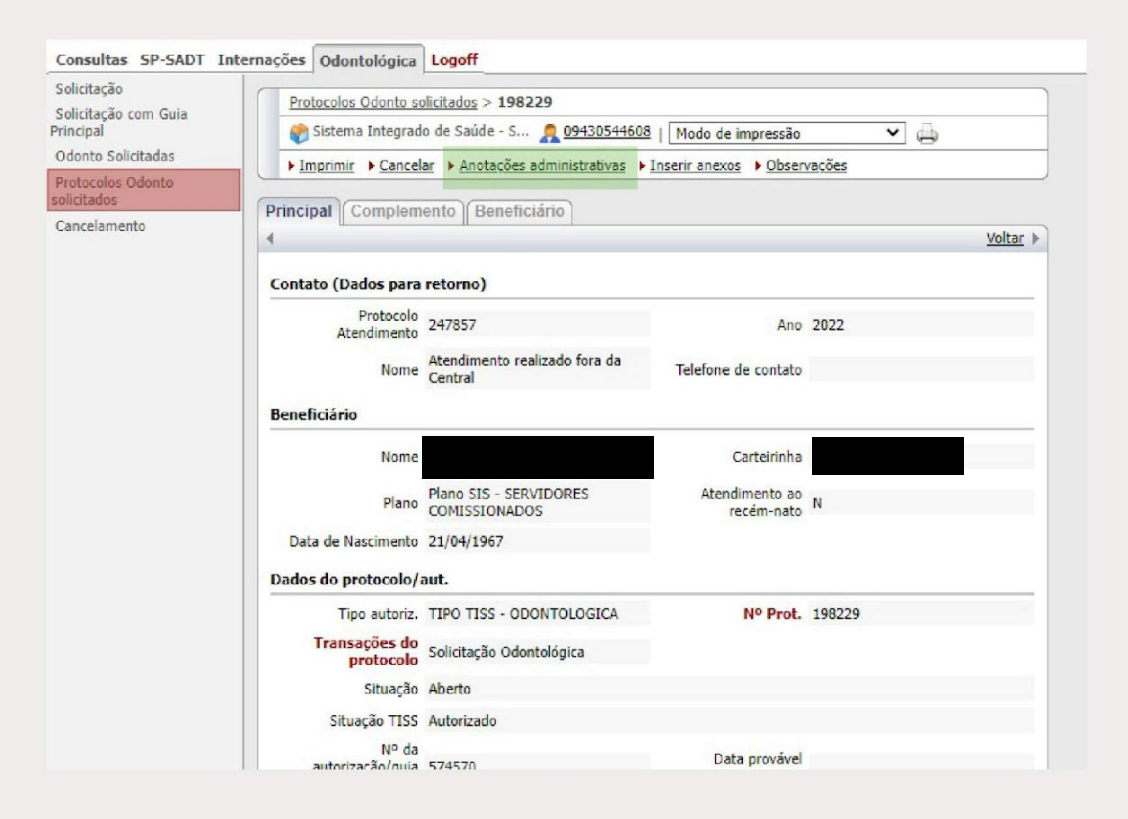

Clicar em protocolo odonto solicitados, localizar a guia através da numeração e em seguida clicar em anotações administrativas

**Passo 6.3: Após, clicar em novo e preencher adequadamente os campos abaixo.**

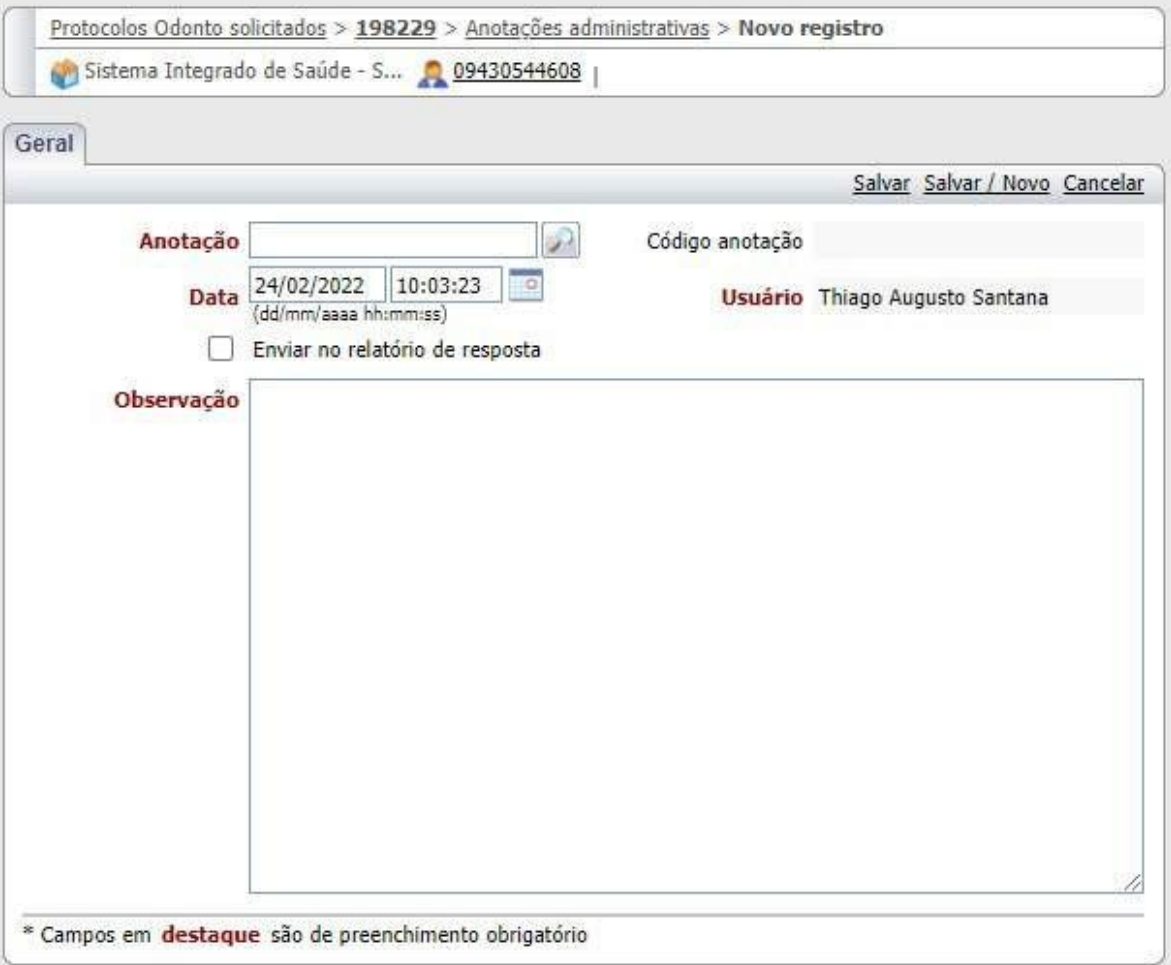

**Itens através das anotações administrativas com a resposta: "segue resposta com as providências solicitadas", descrevendo o que foi inserido e clicando em salvar. Após esse procedimento a guia retornará para a análise.**

A nova tabela encontra-se disponível ao clicar no botão abaixo.

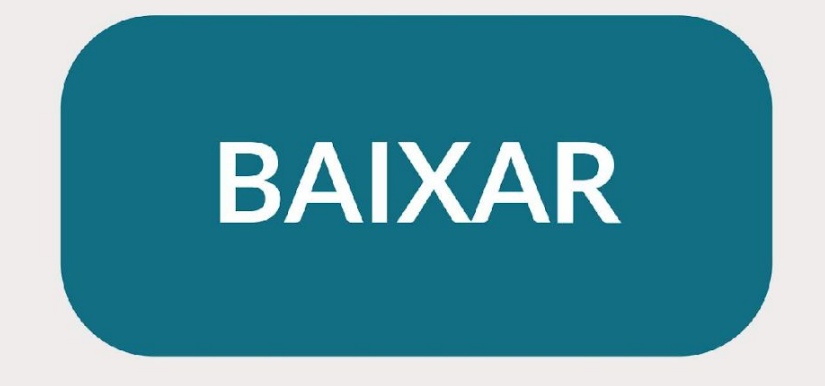

**A tabela disponibilizada é composta pelas as seguintes colunas:**

#### **1) Código**

**Diz respeito ao código a ser solicitado conforme demonstra figura abaixo:**

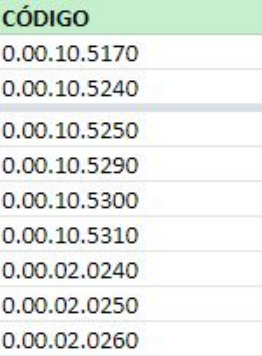

#### **2) Tabela Diz respeito ao tipo de tabela a ser utilizada conforme demonstra figura abaixo:**

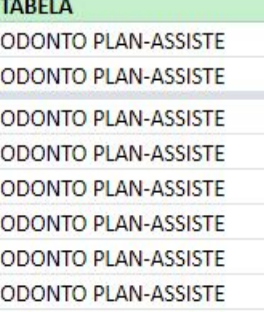

#### **3) Descrição**

#### **Diz respeito ao tipo de procedimento a ser realizado conforme demonstra figura abaixo:**

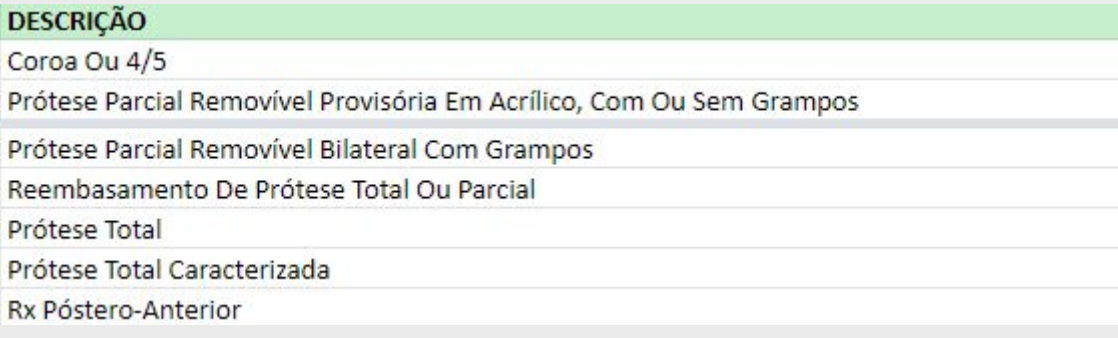

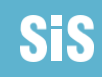

#### **4) Exige Autorização**

**Utilizado para descrever se um determinado evento necessitará ou não de autorização prévia, onde "sim" está sinalizado em vermelho e "não" em verde, conforme demonstra figura abaixo:**

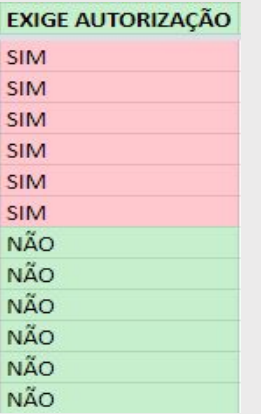

#### **5) Idade mínima e máxima**

**Diz respeito a idade pré estabelecida para determinados eventos, conforme demonstra imagem abaixo:**

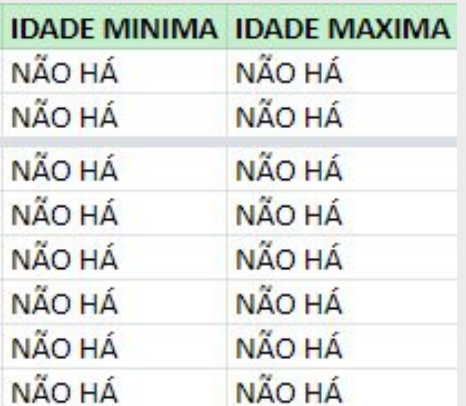

#### **6) Prazo intervalar**

**Diz respeito à periodicidade no qual cada procedimento pode ser solicitado novamente conforme demonstra imagem abaixo:**

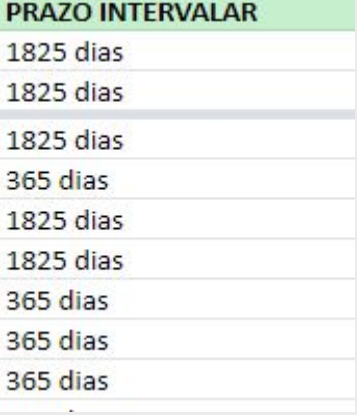

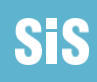

## **Instruções relevantes para manuseio do sistema:**

**1. Utilizar um navegador tipo Chrome para fixar o endereço do Portal do SIS:**

**https://www12.senado.leg.br/institucional/sis**

#### **a. Acessar o sistema pelo Autorizador WEB:**

O administrador do sistema sugere que tentem outro navegadorpara acessar o Portal do SIS, pois possivelmente haverá problema por incompatibilidade com o navegador utilizado na clínica. O padrão que adotamos aqui no SIS é o Chrome. O sistema responde bem à inserção dos dados e gera a GTO (com número de guia) automaticamente. Se forem procedimentos cirúrgico/clínico/terapêutico/exames radiológicos e por imagens, realizados em ambiente ambulatorial, a guia será direcionada à regulação do SIS paraanálise e posterior faturamento do pleito.

A tabela é a mesma do Plan-Assiste, porém os requisitos e normativas foram adequados ao SIS. Todas as respostas sobre regulação e auditoria (envio dos arquivosXML/faturamento, estão no Portal do SIS, endereço abaixo:

https://www12.senado.leg.br/institucional/sis/area-do-credenciado/principal/manual-d o-credenciado. O Perfil de prestador está configurado no sistema de acordo com as especialidades contratadas de cada clínica, assim como a inserção dos dados para que as guias sejam geradas no sistema de saúde.

## **- Guia preenchimento manual**Solicitação tipo TISS

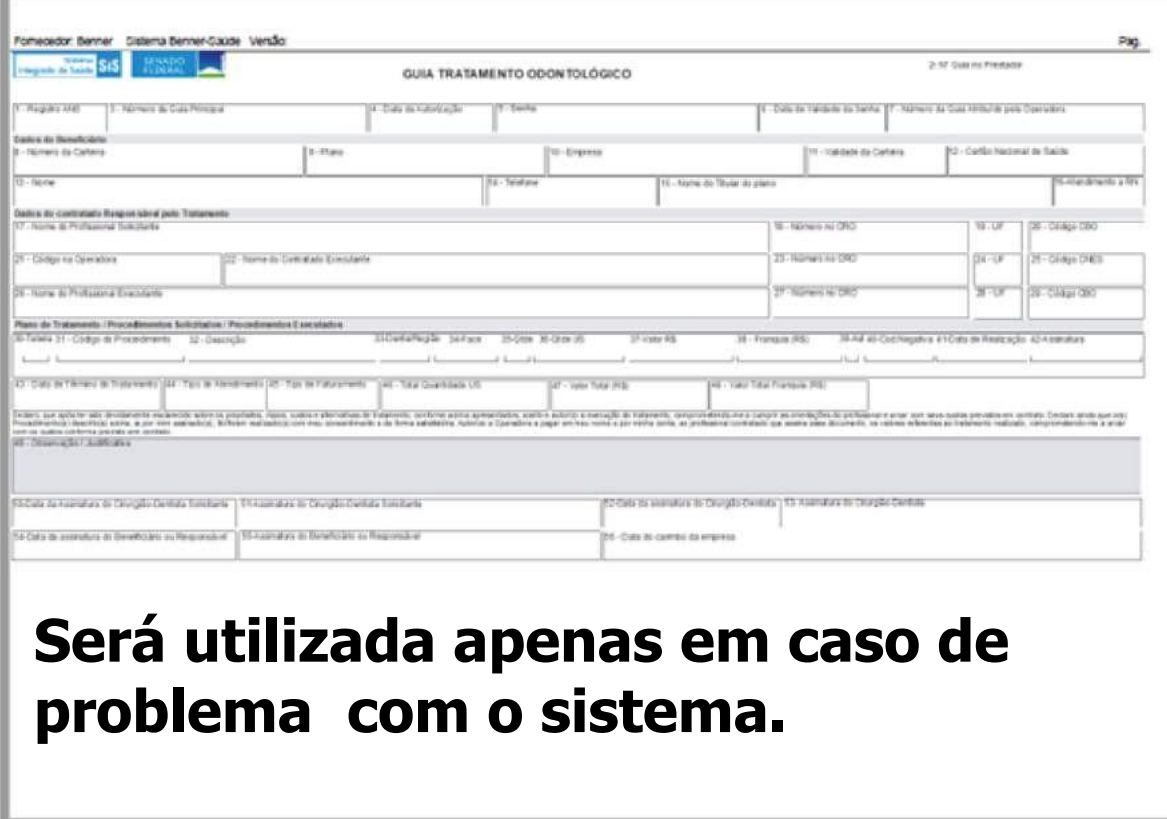

É utilizada exclusivamente para tratamento odontológico. Nesta guia devem ser informados os procedimentos odontológicos realizados no beneficiário; de forma eletiva ou emergencial/ou aqueles que serão realizados em entidade hospitalar.

### **Anexo 2 TERMOS TÉCNICOS** Glossário (Orientação técnica)

Registro ANS - Registro da operadora de plano privado de assistência à saúde na Agência Nacional de Saúde Suplementar (ANS) - o número será gerado pelo sistema quando da regulação e inclusão da guia na Base de Dados;

Número da guia no prestador - Número que identifica a guia no prestador de serviços - Obrigatório;

Número da guia principal - Número da guia principal à qual essa guia está relacionada - Facultativo, deve ser preenchido quando se referenciar a outra guia de tratamento odontológico.

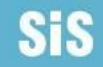

**Data da solicitação** - Data em que a autorização para realização do atendimento/procedimento foi concedida pela operadora – **Facultativo**, deve ser preenchido em caso de necessitar de autorização prévia pela operadora. A senha de autorização será emitida pela Operadora.

**Data de validade da guia – Facultativo,** deve ser preenchido em caso de autorização pela operadora e emissão de senha com prazo de validade.

**Número da guia – Facultativo –** porém será atribuído pela Operadora na **inclusão da guia na Base de Dados,** independente do número que a identifica no prestador;

**Nome do completo beneficiário – Obrigatório.**

**Identificação do beneficiário (titular ou dependente) – Obrigatório.**

**Nome do titular do plano –Obrigatório. Número da carteira do beneficiário na operadora - Obrigatório** 

**Nome do plano de saúde do beneficiário – Obrigatório (SIS).**

**Validade da carteira do beneficiário – Obrigatório.** 

**Endereço do beneficiário – Obrigatório.**

**Telefone do beneficiário – Obrigatório.**

**Nome do profissional solicitante > CRO/UF/CBO – Obrigatório.**

**Código na Operadora > nome do Contratado executante > CRO/UF/CNES –** 

**Obrigatório.** 

**Nome do profissional executante > CRO/UF/CBO – Obrigatório.**

**Código da tabela utilizada para identificar os procedimentos ou itens assistenciais solicitados – Facultativo;**

**Código dos procedimentos ou itens assistenciais** (conforme tabela do Plan - Assiste) - **Obrigatório.** 

Data da assinatura do cirurgião dentista solicitante > assinatura > carimbo e rubrica **– Obrigatório.** 

**Data da assinatura do beneficiário/responsável > assinatura – Obrigatório.**

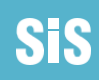